## **Jak się zapisać na zawody i opłacić start:**

- 1. Wejdź na stronę zawodów, które Cię interesują i tam odszukaj link "Zapisy", który przeniesie Cię do panelu rejestracyjnego.
- 2. \*Poniżej podsumowania najważniejszych informacji o zawodach możesz zostać poproszony o wybranie opcji z rozwijanego menu – wybór jest obligatoryjny, bez tego nie przejdziesz do kolejnego ekranu,

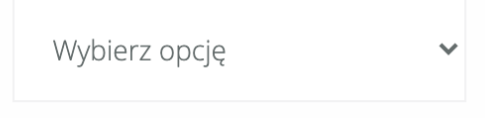

3. Teraz aktywny będzie już przycisk **"Zapisz się na wyścig!"** – kliknij go!

E Zapisz się na wyścig!

4. Jesteś już w Koszyku – tutaj sprawdź czy wybrałeś te zawody, które chciałeś i ewentualnie poprawne opcje – jeśli były dostępne do wyboru. Tutaj możesz dodać też starty w kolejnych zawodach i opłacić wszystkie jednorazowo – zobacz przycisk

```
Wybierz kolejną edycję
```
I powtórz kroki 1-3. Jeśli wybierasz tylko 1 start, to przechodzimy dalej:

ZAKOŃCZ REJESTRACJE

5. Sprawdź/uzupełnij swoje dane, a na dole strony wybierz sposób płatności z listy dostępnych\*

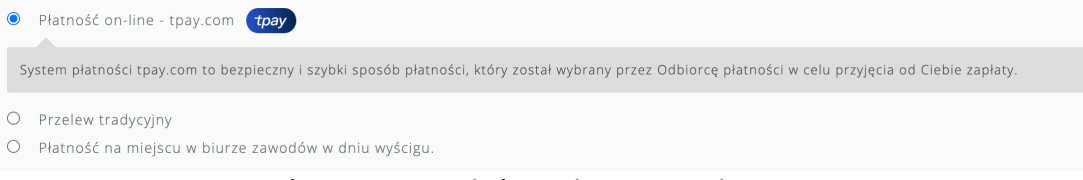

6. Nie zapomnij zaznaczyć, że przeczytałeś regulamin panelu

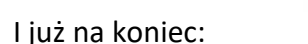

Przeczytałem/am i akceptuję regulamin \*

7. I już na koniec:

KUPUJĘ, PŁACĘ I JADĘ!

8. Jeśli wybrałeś płatność on-line – dalej pokieruje Cię już strona naszego operatora Tpay.

\* - opcje mogą się różnić, zależnie od edycji; mogą być też wybrane domyślnie, bez możliwości wyboru

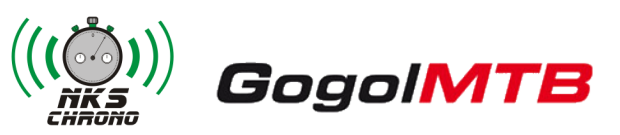